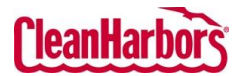

 $\Omega$ 

 $\frac{\overline{\mathbf{u}}}{\mathbf{u}}$ 

₿  $\frac{1}{2}$  $\blacksquare$ å View Profile Wor **Status** 

Hello,

e to C

ed, Expire

 $\oplus\hspace{0.1cm}\mathscr{O}\hspace{0.1cm}\twoheadrightarrow\hspace{0.1cm}$  $\oplus$  0 ...  $\oplus\hspace{0.1cm}\mathscr{O}\hspace{0.1cm}\twoheadrightarrow\hspace{0.1cm}$ 60 - $\oplus$   $\oslash$  ...  $\oplus$ 0  $Q$  $\oplus$  0  $\oplus\hspace{.15cm}\mathscr{O}\hspace{.15cm}\stackrel{\ldots}{\sim}\hspace{.15cm}$  $\oplus$   $\oslash$  ...

## Online Services – Waste Profile Create Profile

Quick Reference Guide

## **How to Access Waste Profiles:**

- $\bullet$  Log in to to see sig
- Validate t Clean Har change lo which wil
- From the **Profile W**

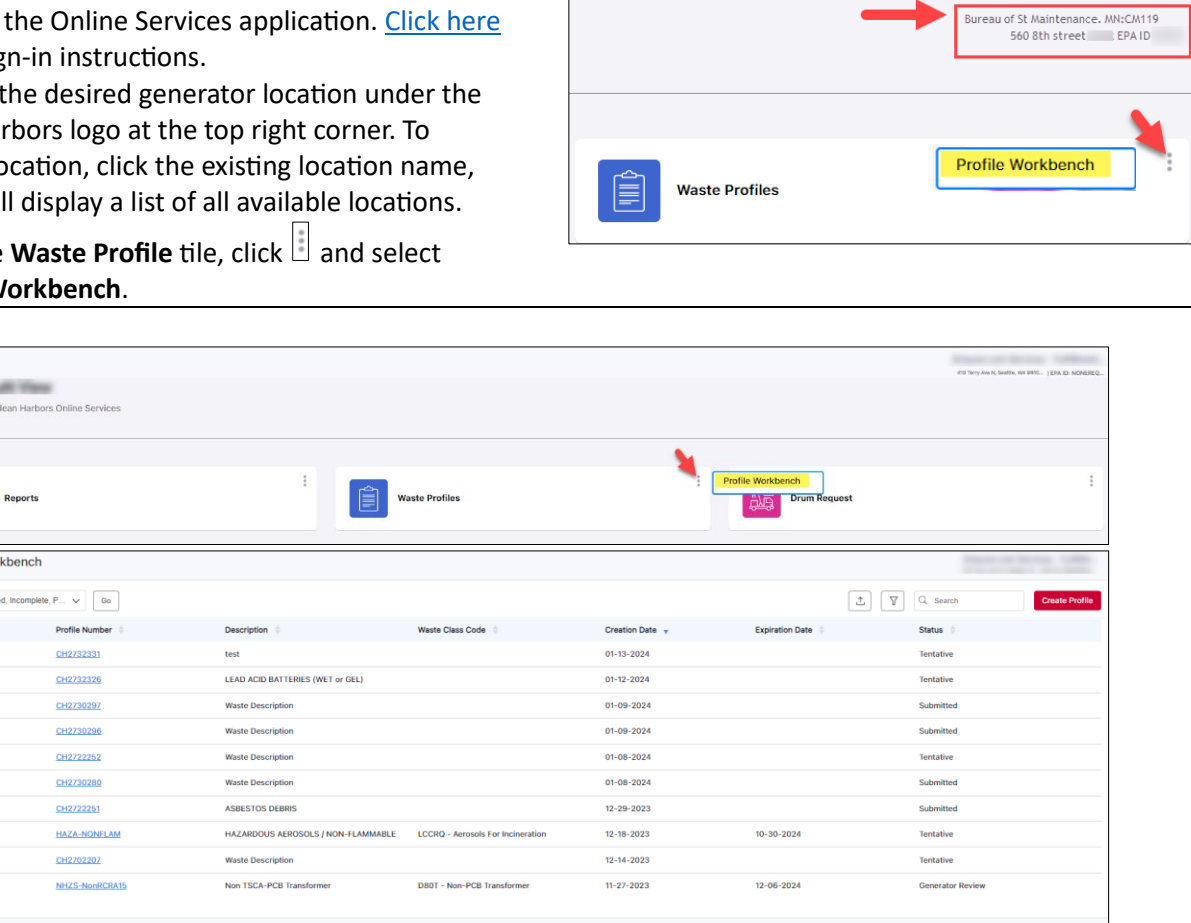

ving 1 to 10 of 558 entries Show 10  $\vee$  entries Previous 1 2 3 4 5  $-$  56 Next

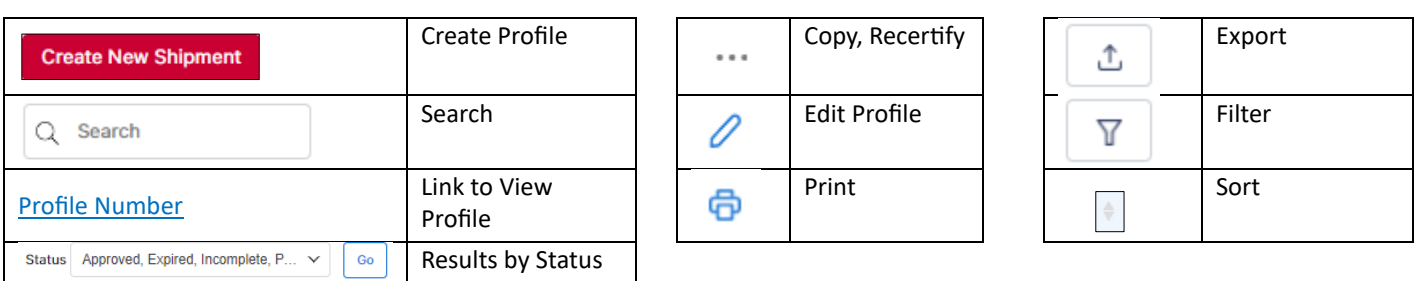

For support using the Online Services, call 877.333.4244 or email wastepickup@cleanharbors.com. Coverage is provided from 8:00 am to 8:00 pm EST.

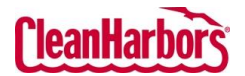

## Online Services – Waste Profile Create Profile Quick Reference Guide

#### **How to Create Custom Profiles:**

- 1. Click **Create Profile** on the **View Profile Workbench** page.
- 2. Click **Drums/Totes** or **Bulk** in **Shipping Container Type**.

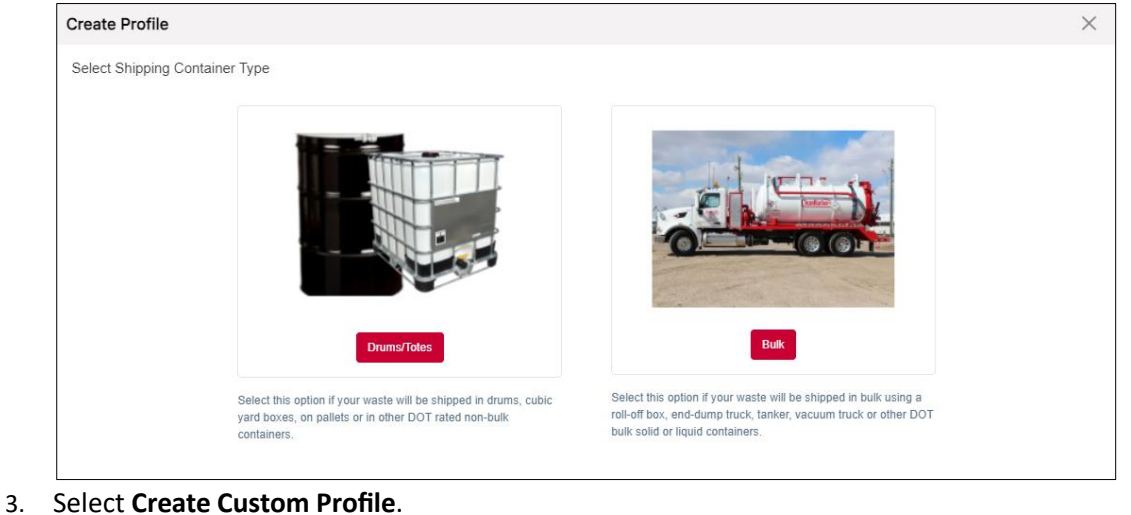

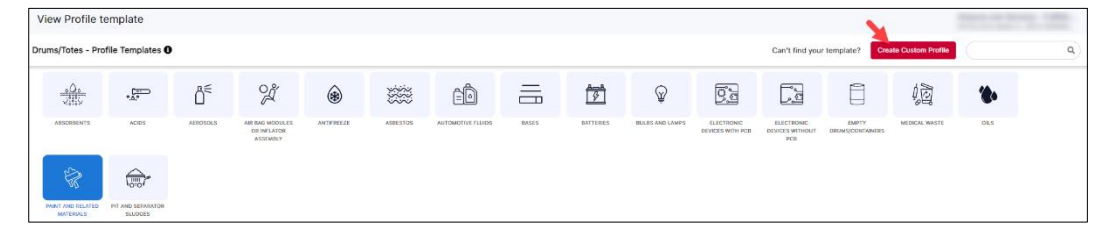

#### **Description:**

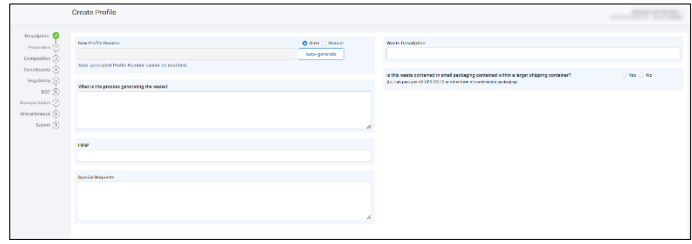

- 4. Select **Auto** and Click **Auto-generate** to generate the profile number. **Note:** You can also enter the profile number manually by selecting the **Manual** option.
- 5. Enter the waste-generating process.
- 6. Enter any special requests the user requires in the **Special Requests** field.
- 7. Enter the description of the waste in the **Waste Description** field.
- 8. Select **Yes** or **No** as per the package details mentioned.

If Yes is selected, additional options appear on the screen below. Select Yes or No.<br>[Is this waste contained in small packaging contained within a larger shipping **O** Yes ONO

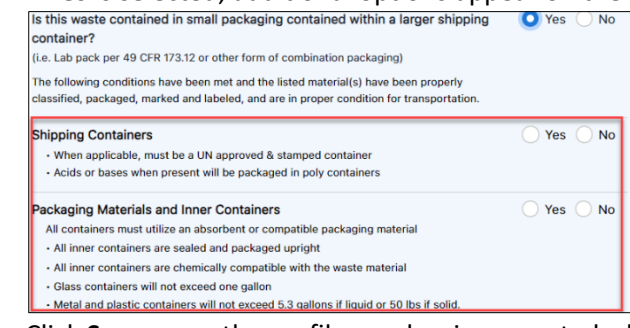

9. Click **Save**; once the profile number is generated, click **Save** again and click **Next**.

For support using the Online Services, call 877.333.4244 or email wastepickup@cleanharbors.com. Coverage is provided from 8:00 am to 8:00 pm EST.

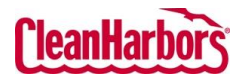

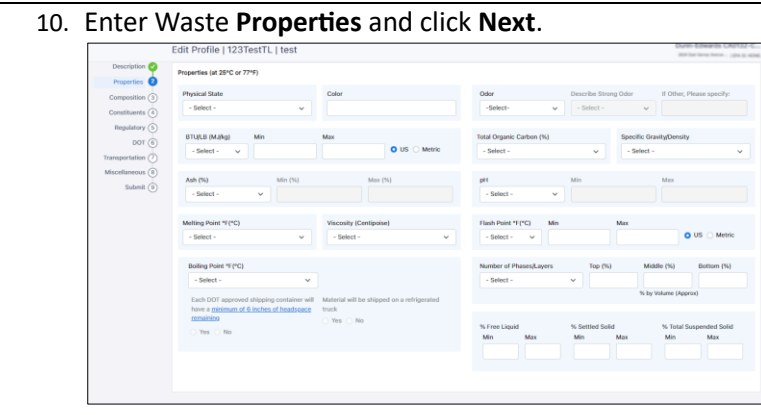

#### 11. Enter **Composition** details.

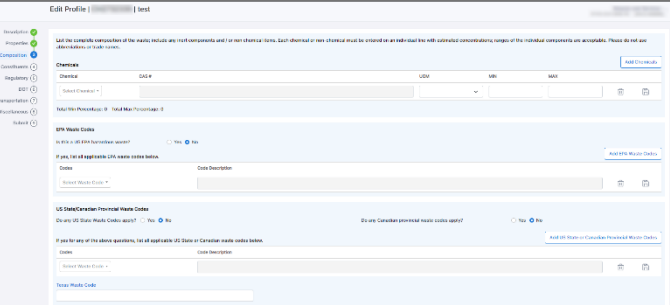

#### **Chemicals**

a. Click **in** the **Chemical** field, enter the chemical name, and select the chemical from the dropdown list.

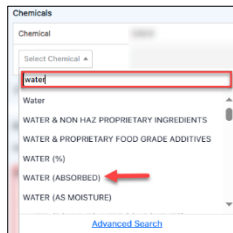

- b. Click  $\Box$  in the UOM field and select the UOM type and enter minimum and maximum in MIN and **MAX** fields respectively.
- c. Make sure to click  $\Box$  for every chemical added.

Note: It is mandatory to save the details after adding the chemicals. If you do not click and click **Next** to move to the next section the chemical details will not be added to the waste profile.

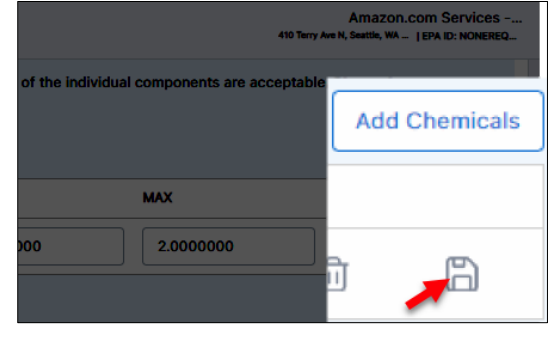

#### **EPA Waste Codes**

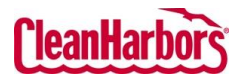

a. Click  $\Box$  in the **Codes** field, enter the waste code, and select the required waste code from the dropdown list.

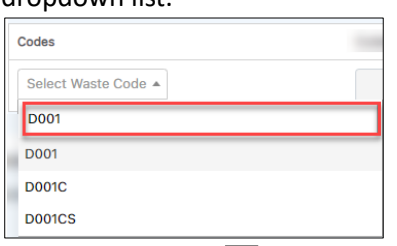

b. Make sure to click  $\Box$  for every chemical added.

Note: It is mandatory to save the details after adding the chemicals. If you do not click and click **Next** to move to the next section the chemical details will not be added to the waste profile.

## **US State/Canadian Provincial Waste Codes**

a. **Click**  $\Box$  in the **Codes** field, enter the waste code, and select the required waste code from the dropdown list.

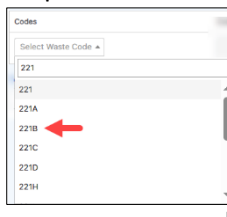

b. Make sure to click  $\Box$  for every chemical added.

**Note**: It is mandatory to save the details after adding the chemicals. If you do not click and click **Next** to move to the next section the chemical details will not be added to the waste profile.

## 12. Enter **Constituents** details and click **NEXT**.

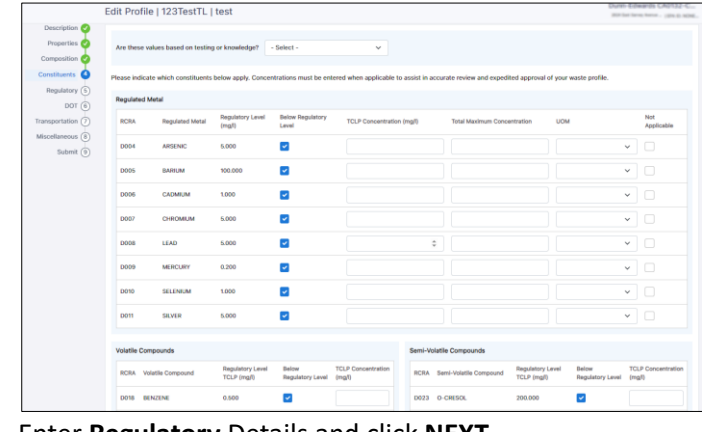

13. Enter **Regulatory** Details and click **NEXT**.

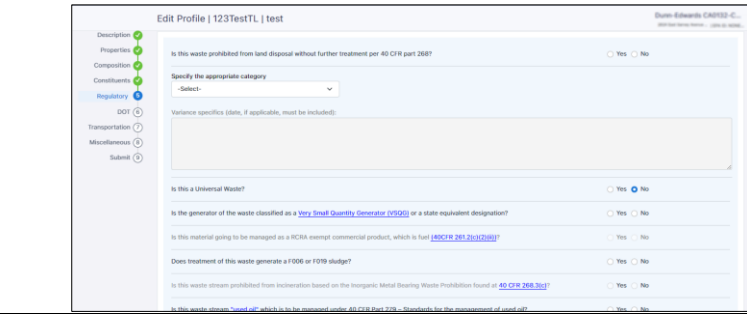

For support using the Online Services, call 877.333.4244 or email wastepickup@cleanharbors.com. Coverage is provided from 8:00 am to 8:00 pm EST.

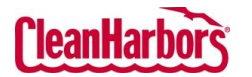

# Online Services – Waste Profile Create Profile

Quick Reference Guide

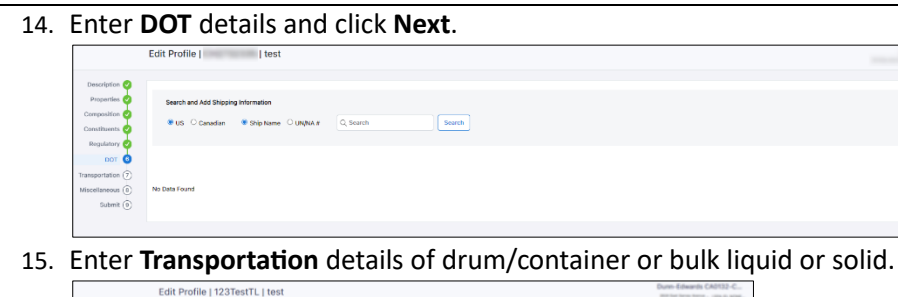

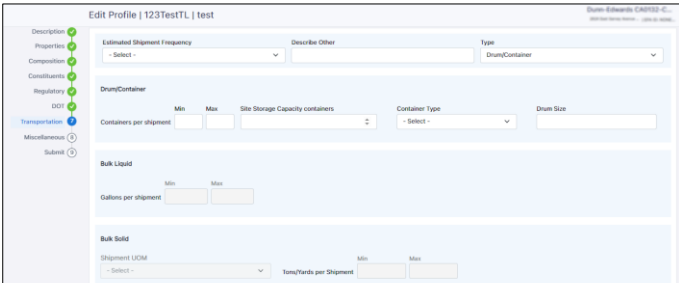

16. Enter **Miscellaneous** details and click **NEXT.**

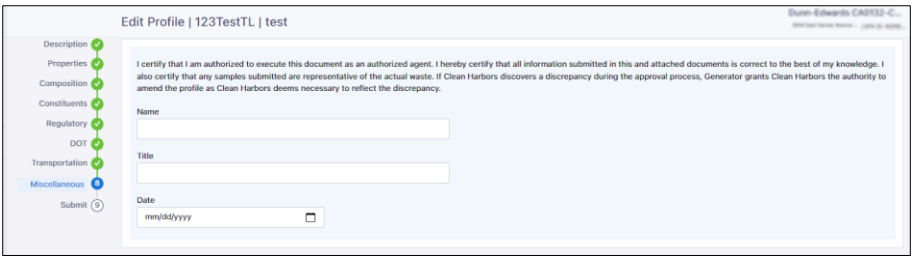

### 17. **Submit** Profile:

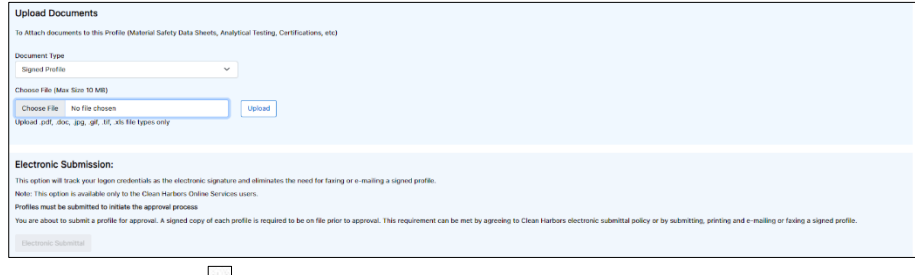

- a. Click  $\leq$  and select **Document Type.**
- b. Click **Choose File** and select the document.
- c. Click **Upload**.
- d. Click **Electronic Submittal**.

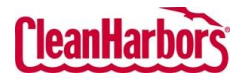

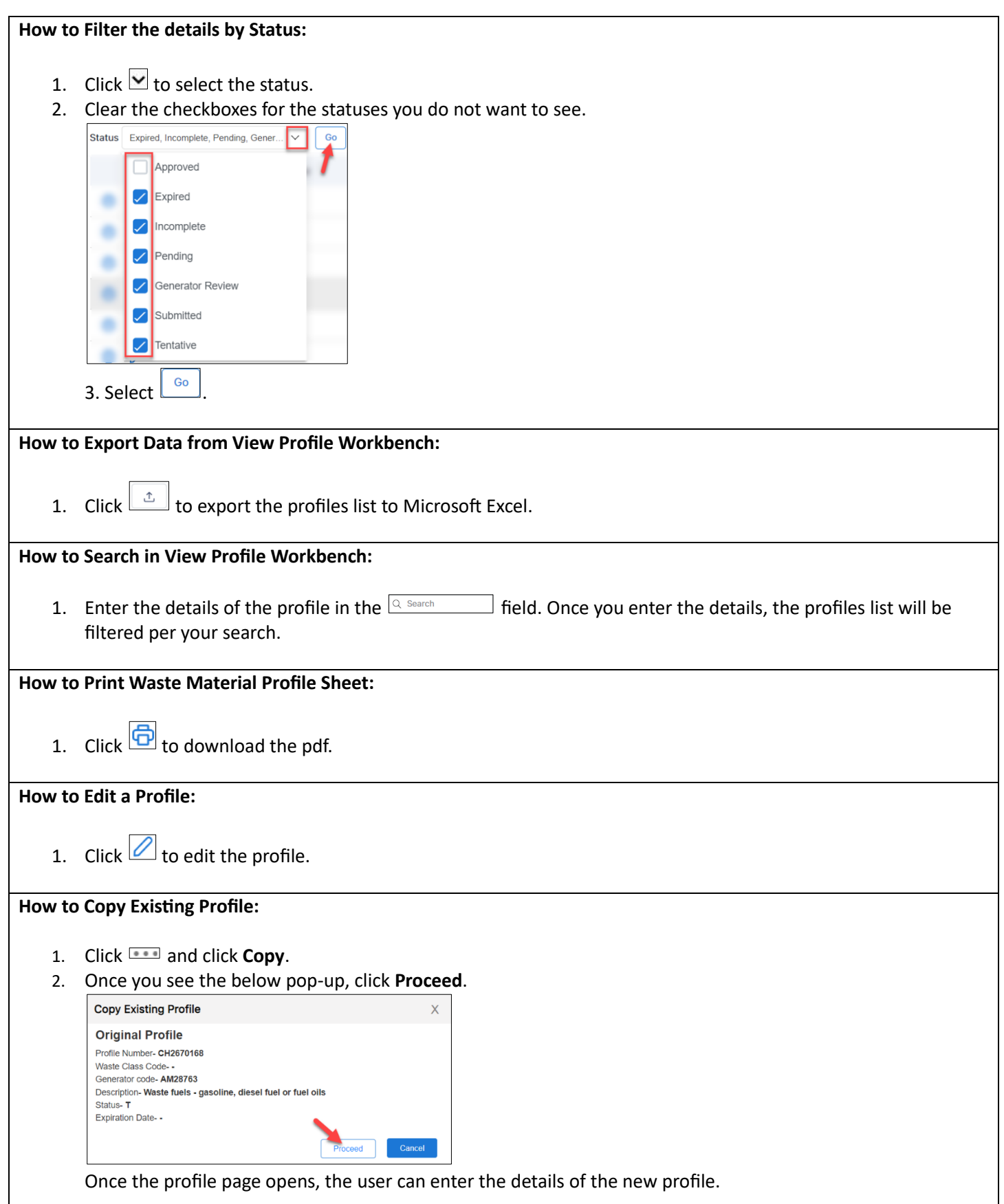

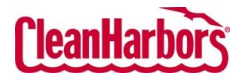

# Online Services – Waste Profile Create Profile

 $OK$ 

Quick Reference Guide

 $\mathsf X$ 

## **How to Recertify Existing Profile:**

- 1. Click **and click Recertify**.
- 2. Once you see the below pop-up, click **Ok**.

#### **Recertify Profile**

You have chosen to Recertify this profile (1807-02172-PRE).

Once changes are saved, profile status will be changed to Tentative.

If you do not wish to recertify the profile at this time, click the (Cancel) button below and then use the VIEW link to review the profile information without changing the profile status.

Once the profile page opens, the user can edit the required profile details.